# 华为云会议

# 会议插件

文档版本 01 发布日期 2024-01-22

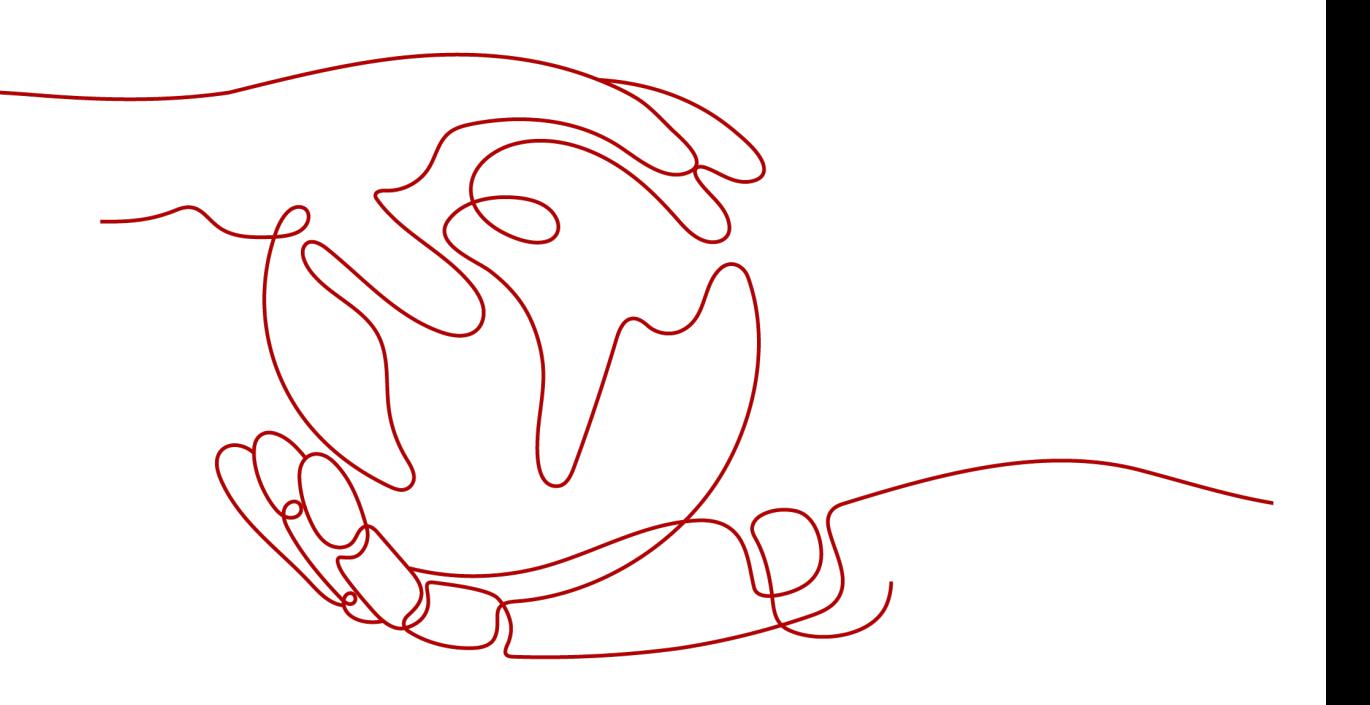

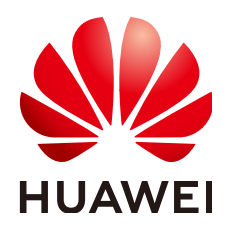

#### 版权所有 **©** 华为技术有限公司 **2024**。 保留一切权利。

非经本公司书面许可,任何单位和个人不得擅自摘抄、复制本文档内容的部分或全部,并不得以任何形式传 播。

#### 商标声明

**、<br>HUAWE和其他华为商标均为华为技术有限公司的商标。** 本文档提及的其他所有商标或注册商标,由各自的所有人拥有。

#### 注意

您购买的产品、服务或特性等应受华为公司商业合同和条款的约束,本文档中描述的全部或部分产品、服务或 特性可能不在您的购买或使用范围之内。除非合同另有约定,华为公司对本文档内容不做任何明示或暗示的声 明或保证。

由于产品版本升级或其他原因,本文档内容会不定期进行更新。除非另有约定,本文档仅作为使用指导,本文 档中的所有陈述、信息和建议不构成任何明示或暗示的担保。

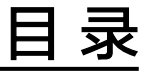

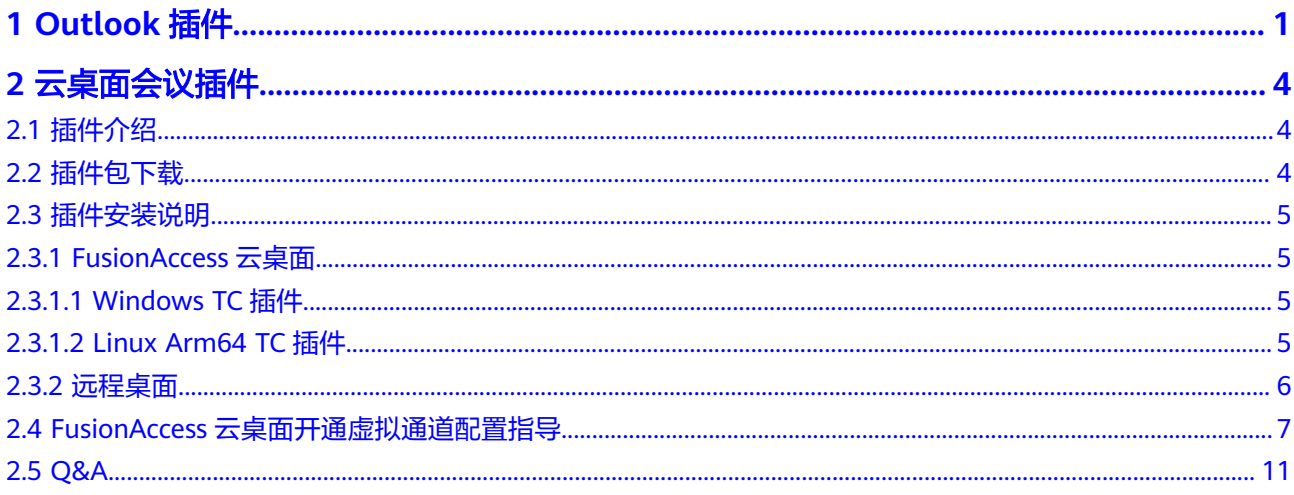

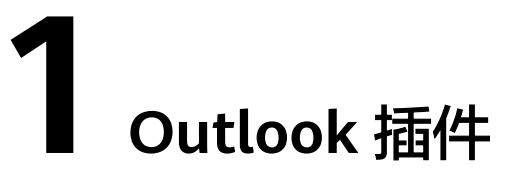

<span id="page-3-0"></span>Windows客户端开启Outlook插件后,可在Outlook进行会议发起、预约、编辑、取消 等操作,并可将会议邀请或变更情况发送至Outlook联系人,便捷高效。

● 开启Outlook插件

在Windows客户端首页,单击左下角"设置"图标,进入"会议设置 > 常规设置 > 插件设置",勾选"开启outlook插件",重启outlook后插件生效。

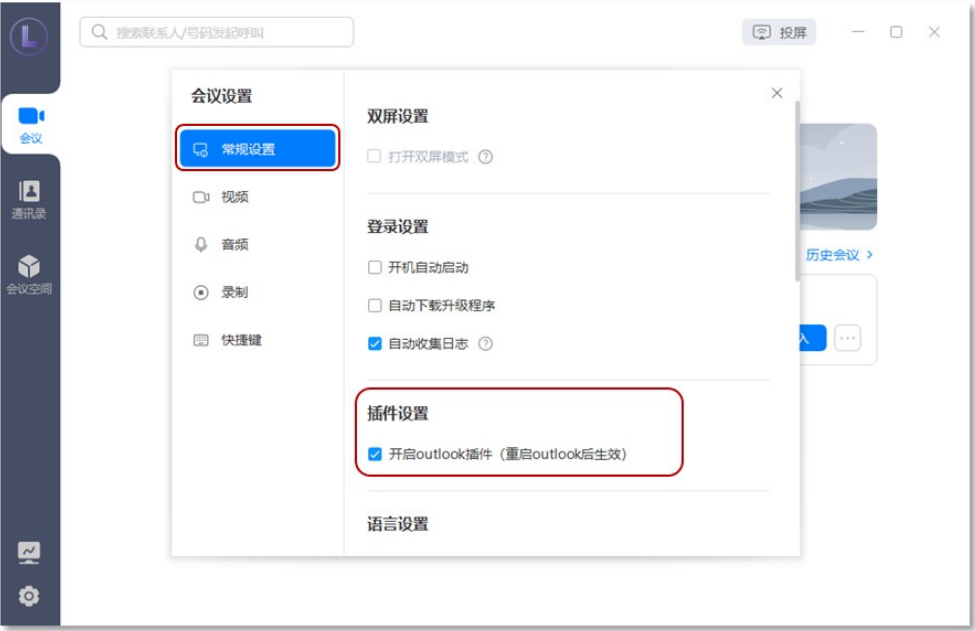

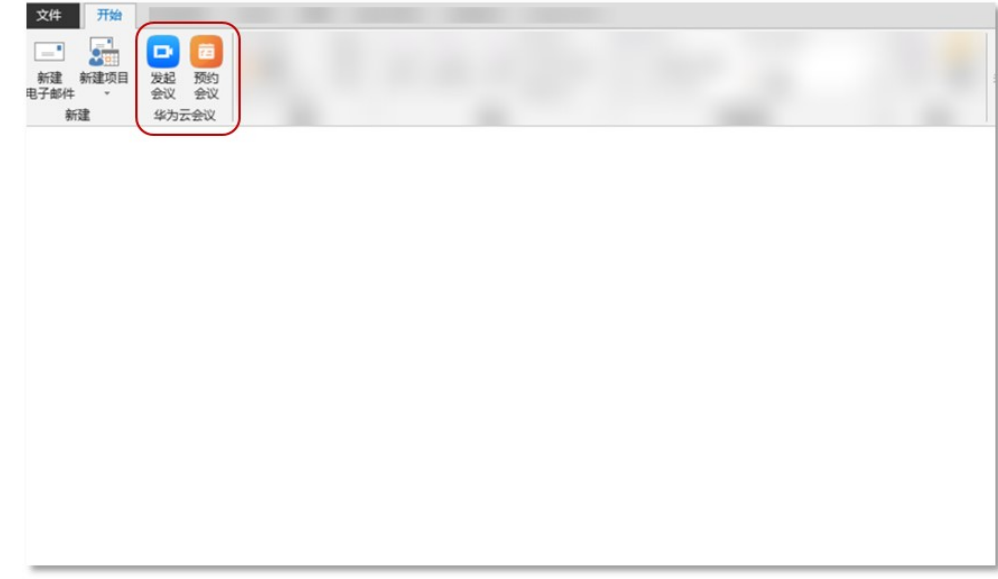

- 在Outlook进行会议操作
	- 单击"发起会议"时,启动客户端并进入会议。
	- 单击"预约会议"时,进入预约会议弹窗界面,完成设置后单击"保存"将 生成会议邮件,可发送给Outlook联系人。
	- 预约会议或已预约的会议有变动时,可根据需要调整会议时间,也可单击 "取消会议"取消会议 ,并将会议变更情况发送给Outlook联系人。

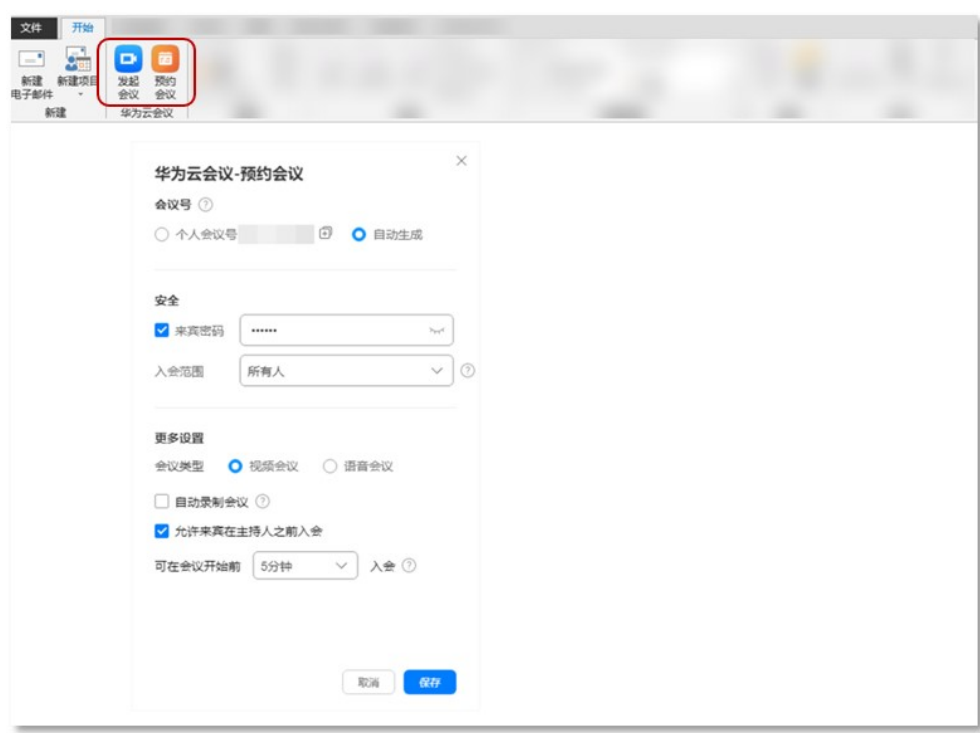

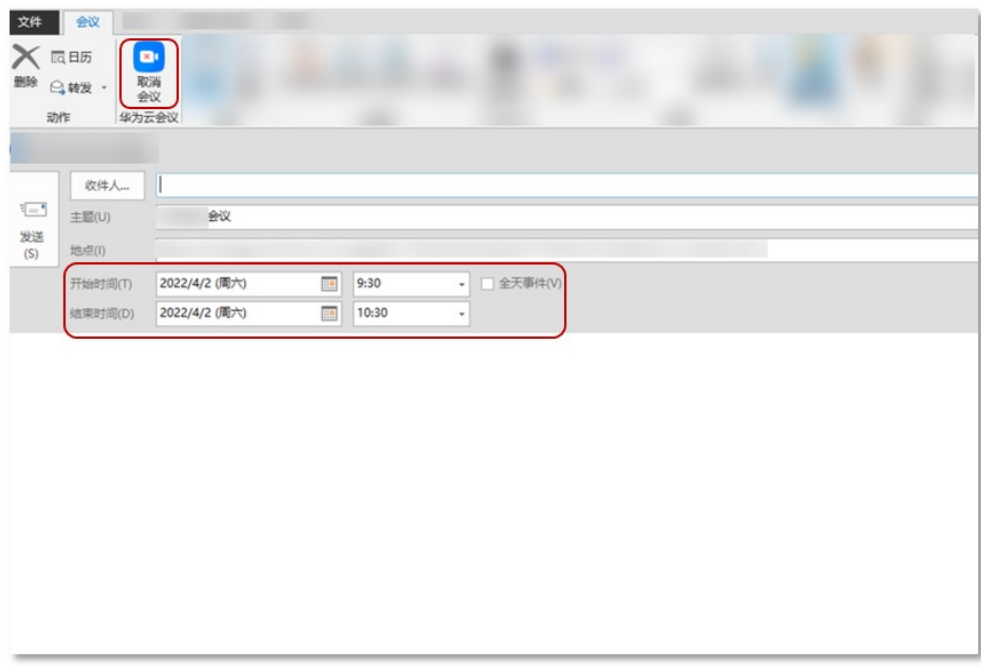

# **2** 云桌面会议插件

# <span id="page-6-0"></span>**2.1** 插件介绍

为提升会议在云桌面上的使用体验,保证拾音效果,我们针对云桌面场景推出音频插 件,该插件安装部署在瘦客户端上使用,可有效提升声音的通话质量和降低传输时 延。

# **2.2** 插件包下载

下载地址:**[https://softclient.meeting.huaweicloud.com/HWMeeting/sdk/](https://softclient.meeting.huaweicloud.com/HWMeeting/sdk/HuaweiMeetingFaPluginInstall-release_2.11.9_20231221101516.zip) [HuaweiMeetingFaPluginInstall-release\\_2.11.9\\_20231221101516.zip](https://softclient.meeting.huaweicloud.com/HWMeeting/sdk/HuaweiMeetingFaPluginInstall-release_2.11.9_20231221101516.zip)**

插件包完整性校验:**[https://softclient.meeting.huaweicloud.com/](https://softclient.meeting.huaweicloud.com/HWMeeting/sdk/HuaweiMeetingFaPluginInstall-release_2.11.9_20231221101516_sha256.txt) [HWMeeting/sdk/HuaweiMeetingFaPluginInstall](https://softclient.meeting.huaweicloud.com/HWMeeting/sdk/HuaweiMeetingFaPluginInstall-release_2.11.9_20231221101516_sha256.txt)[release\\_2.11.9\\_20231221101516\\_sha256.txt](https://softclient.meeting.huaweicloud.com/HWMeeting/sdk/HuaweiMeetingFaPluginInstall-release_2.11.9_20231221101516_sha256.txt)**

插件包内容:

压缩解压后得到如下三个文件夹。

#### 图 **2-1** 插件包

名称

- LinuxArm64FaPlugin
- WindowsFaPlugin
	- WindowsRdpPlugin

LinuxArm64FaPlugin:是用于FusionAccess云桌面的Linux Arm64系统的TC插件包。 WindowsFaPlugin:是用于FusionAccess云桌面的Windows系统的TC插件包。 WindowsRdpPlugin:是用于远程桌面控制端Windows64位电脑的插件包。

# <span id="page-7-0"></span>**2.3** 插件安装说明

# **2.3.1 FusionAccess** 云桌面

## **2.3.1.1 Windows TC** 插件

进入WindowsFaPlugin文件夹,看到如下三个文件:Readme.txt、插件文件 HuaweiMeetingFAClientPlugin.dll、插件部署bat脚本文件install.bat。

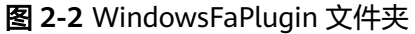

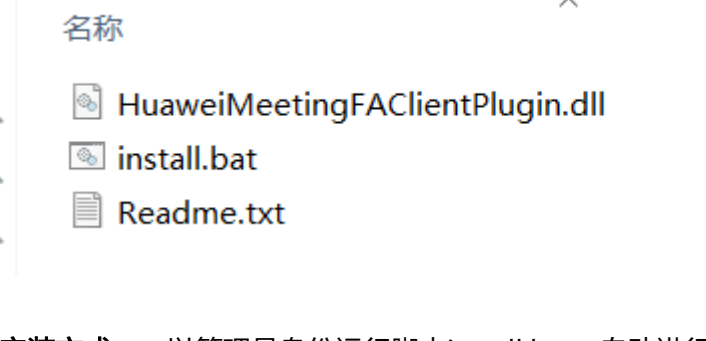

安装方式一: 以管理员身份运行脚本install.bat, 自动进行安装。

安装方式二:手动安装(执行命令也要用管理员身份)

- 1. 创建目录 C:\Program Files (x86)\Huawei\HDPClient\3rd\virtualchannel \HuaweiMeetingFAClientPlugin。
- 2. 拷贝插件dll到HuaweiMeetingFAClientPlugin目录下。
- 3. 进入目录 C:\Program Files (x86)\Huawei\HDPClient\3rd\virtualchannel。
- 4. 执行命令 hdpvcobjectsinitools.exe -add HuaweiMeetingFAClientPlugin HuaweiMeetingFAClientPlugin.dll。

#### 说明

- 1. 插件由云桌面客户端CloudClient加载并运行,其可以与云桌面上的会议app进行通信,以实 现会议的音频分离功能。
- 2. hdpvcobjectsinitools.exe是云桌面客户端部署插件的工具,安装插件之前需要确认此工具已 经存在。

该工具存放路径在FusionAccess云桌面客户端的安装路径下,比如C:\Program Files (x86)\Huawei\HDPClient\3rd\virtualchannel。

## **2.3.1.2 Linux Arm64 TC** 插件

进入LinuxArm64FaPlugin文件夹,看到如下三个文件:Readme.txt、插件文件 libHuaweiMeetingFAClientPlugin.so、插件部署bat脚本文件install.sh。

#### <span id="page-8-0"></span>图 **2-3** LinuxArm64FaPlugin 文件夹

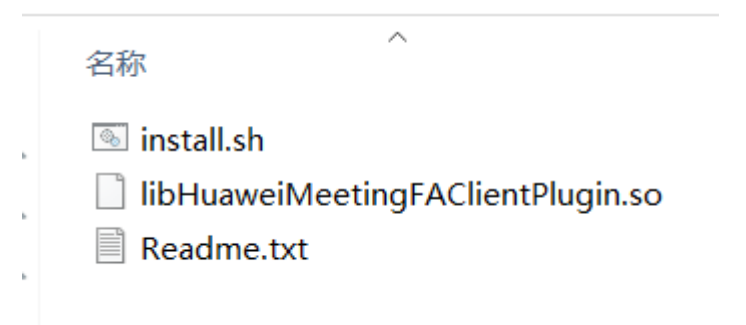

#### 安装方式一:

以管理员身份运行脚本install.sh,自动进行安装。

执行命令: sudo ./install.sh

安装方式二:手动安装(执行命令也要用管理员身份)

1. 创建目录 HuaweiMeetingFAClientPlugin。

执行命令: sudo mkdir /opt/apps/com.huawei.fusionaccessclient/files/ HDPClient/3rd/virtualchannel/HuaweiMeetingFAClientPlugin

2. 拷贝插件so到HuaweiMeetingFAClientPlugin目录下。

执行命令: sudo cp ./libHuaweiMeetingFAClientPlugin.so /opt/apps/ com.huawei.fusionaccessclient/files/HDPClient/3rd/virtualchannel/ HuaweiMeetingFAClientPlugin/.

3. 进入目录 virtualchannel。

执行命令:cd /opt/apps/com.huawei.fusionaccessclient/files/HDPClient/3rd/ virtualchannel

4. 安装插件。

执行命令: sudo ./hdpvcobiectsinitools -add HuaweiMeetingFAClientPlugin libHuaweiMeetingFAClientPlugin.so

#### 说明

- 1. 插件由云桌面客户端CloudClient加载并运行,其可以与云桌面上的会议app进行通信,以实 现会议的音频分离功能。
- 2. hdpvcobjectsinitools是云桌面客户端部署插件的工具,安装插件之前需要确认此工具已经存 在。

该工具存放路径在FusionAccess云桌面客户端的安装路径下,比如/opt/apps/ com.huawei.fusionaccessclient/files/HDPClient/3rd/virtualchannel/。

## **2.3.2** 远程桌面

进入WindowsRdpPlugin文件夹,看到如下三个文件:Readme.txt、插件文件 HuaweiMeetingRdcPlugin插件部署bat脚本文件install.bat。

#### <span id="page-9-0"></span>图 **2-4** WindowsRdpPlugin 文件夹

名称

I HuaweiMeeting RdcPlugin.dll

 $\hat{\phantom{a}}$ 

install.bat

 $\triangleq$  Readme.txt

#### 安装说明:

- 1. 拷贝此文件夹到任意目录。
- 2. 双击运行脚本install.bat,自动进行安装。

#### 说明

插件由Windows系统的远程桌面客户端mstsc加载并运行,其可以与远程桌面被控端上的会议 app进行通信,以实现会议的音频分离功能。

# **2.4 FusionAccess** 云桌面开通虚拟通道配置指导

### 操作场景

该任务指导管理员在FusionAccess管理系统中开通虚拟机通道策略。

#### 说明

更多FusionAccess策略相关的详细配置可参见FusionAccess产品文档的<mark>策略配置</mark>章节,本章节重 点介绍虚拟通道策略配置。

#### 数据

执行该任务需要准备的数据如表**2-1**所示。

#### 表 **2-1** 数据

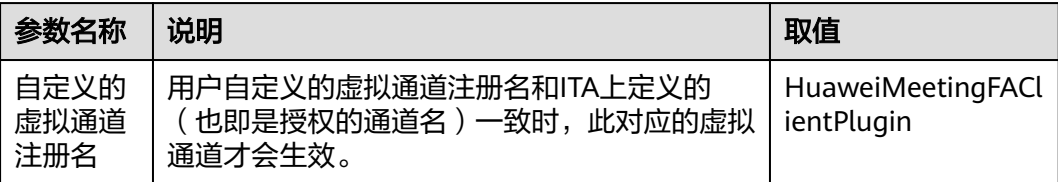

#### 操作步骤

#### 步骤**1** 打开本地PC使用浏览器以管理员账号登录FusionAccess管理系统。

地址格式为"https://*ITA服务器的业务平面IP地址*:8448",例如"https:// 192.168.181.61:8448"。

步骤2 在FusionAccess系统上方导航中依次选择"资源 > 策略 > 协议策略",如<mark>图2-5所</mark> 示。

图 **2-5** 协议策略

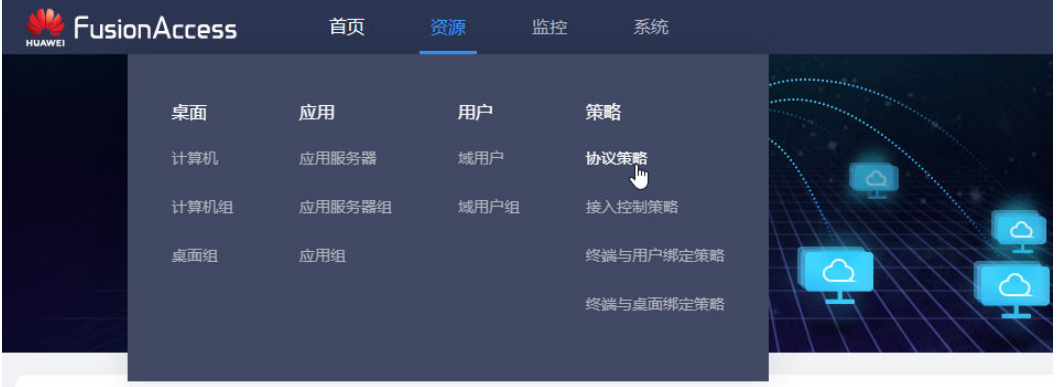

- 步骤**3** 单击右侧界面中的"创建策略组"。
- 步骤**4** 在"创建策略组"界面中,自定义配置"策略组名称"、"本地区域"及"描述"信 息,选择创建模式,单击"下一步"。

例如选择"全新创建",如<mark>图2-6</mark>所示。

图 **2-6** 创建策略组

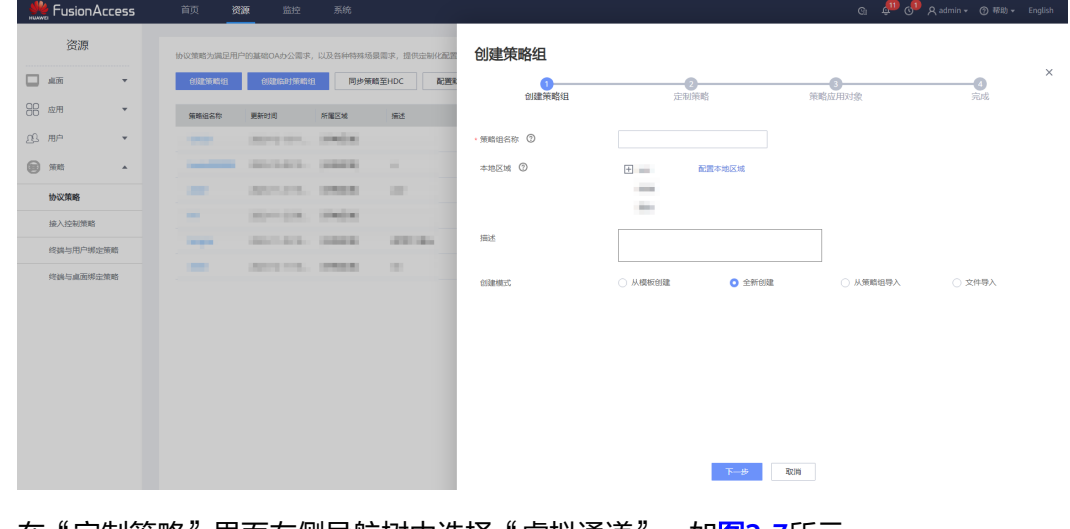

**步骤5** 在"定制策略"界面左侧导航树中选择"虚拟通道",如图[2-7](#page-11-0)所示。

#### <span id="page-11-0"></span>图 **2-7** 虚拟通道

创建策略组

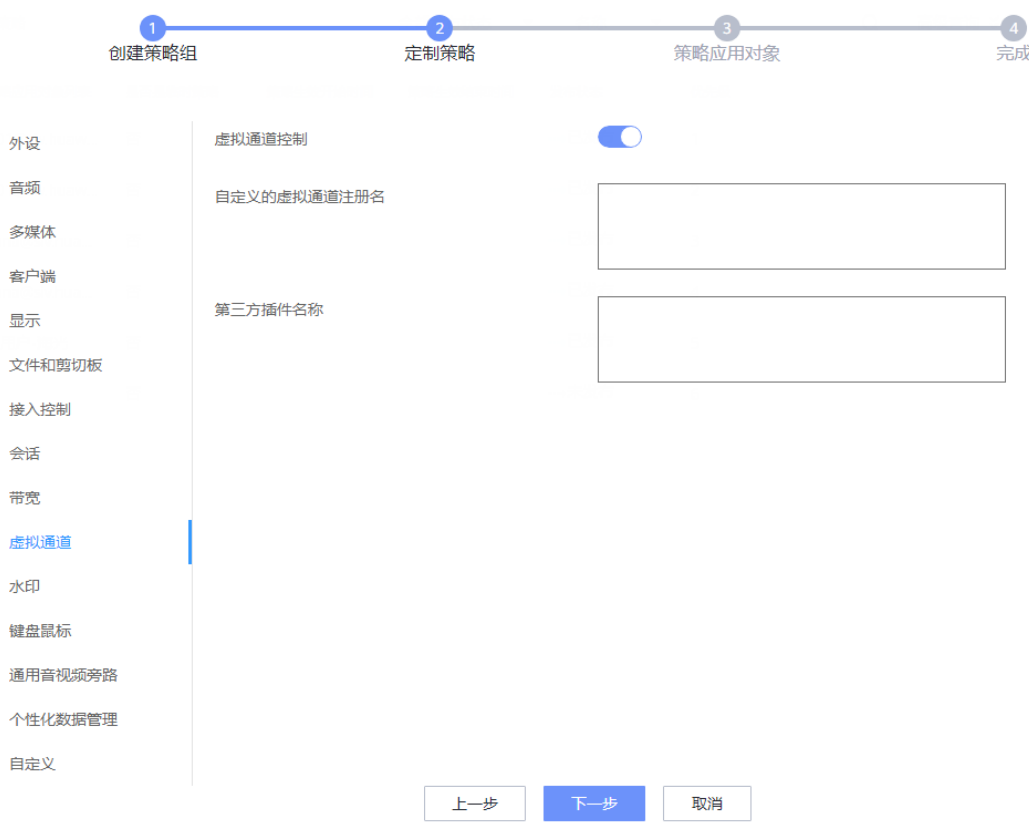

- **步骤6** 开启 "虚拟通道控制" 开关,参考<mark>表2</mark>-1配置虚拟通道信息,未提及参数保持默认即 可,单击"下一步"。
- 步骤**7** 在"策略应用对象"界面选择应用此策略的对象,如图**[2-8](#page-12-0)**所示。

支持通过桌面组、计算机、用户、用户组、搜索对象名称等方式过滤筛选,勾选需要 应用的对象。

#### <span id="page-12-0"></span>图 **2-8** 策略应用对象

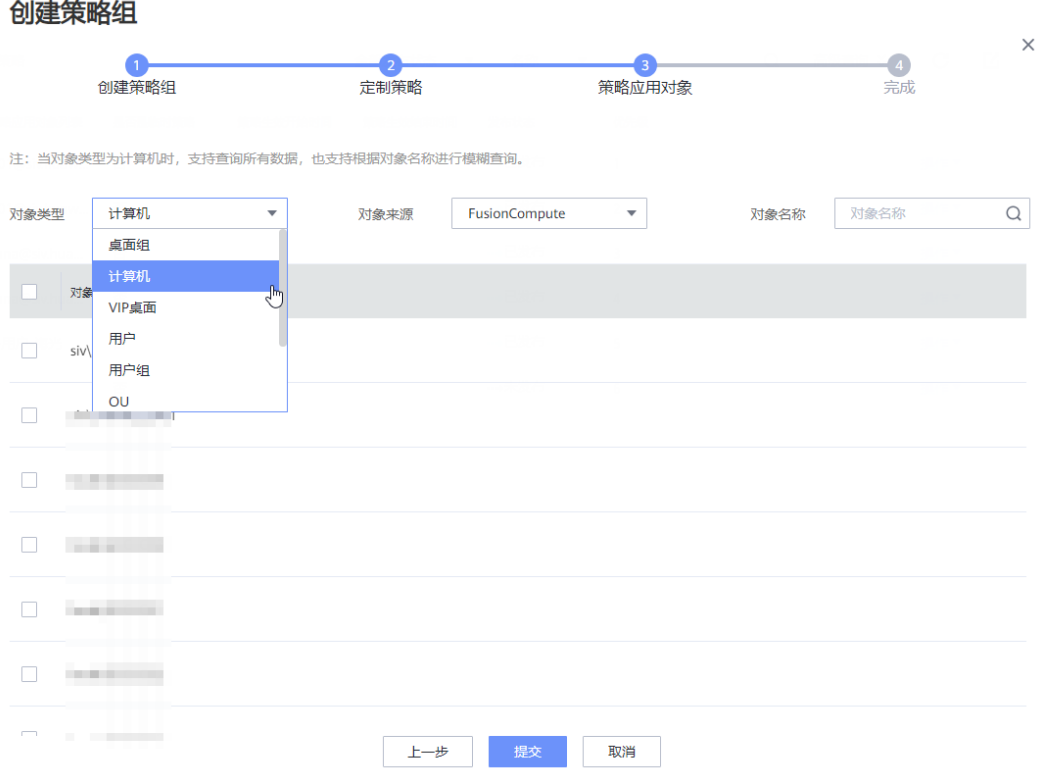

步骤**8** 单击"提交",使策略配置生效。

弹出"策略组创建成功",单击"返回策略组"。

**步骤9** 在策略组列表中找到新创建的策略组,在右侧依次选择"操作 > 调整优先级",如图 **2-9**所示。

#### 图 **2-9** 调整优先级

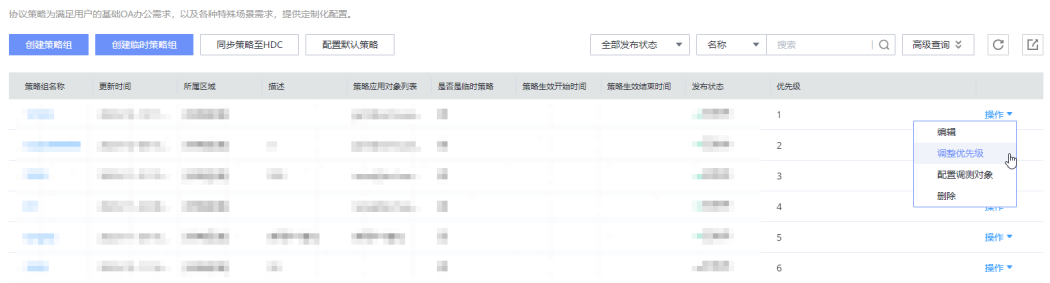

步骤**10** 将优先级设置为"1",单击"确认"。

在确认提示框中单击"确定"完成配置。

#### **----**结束

# <span id="page-13-0"></span>**2.5 Q&A**

## 怎么查看使用分离功能?

在QOS界面的底部,查看是否有分离标识。

图 **2-10** 查看使用分离功能

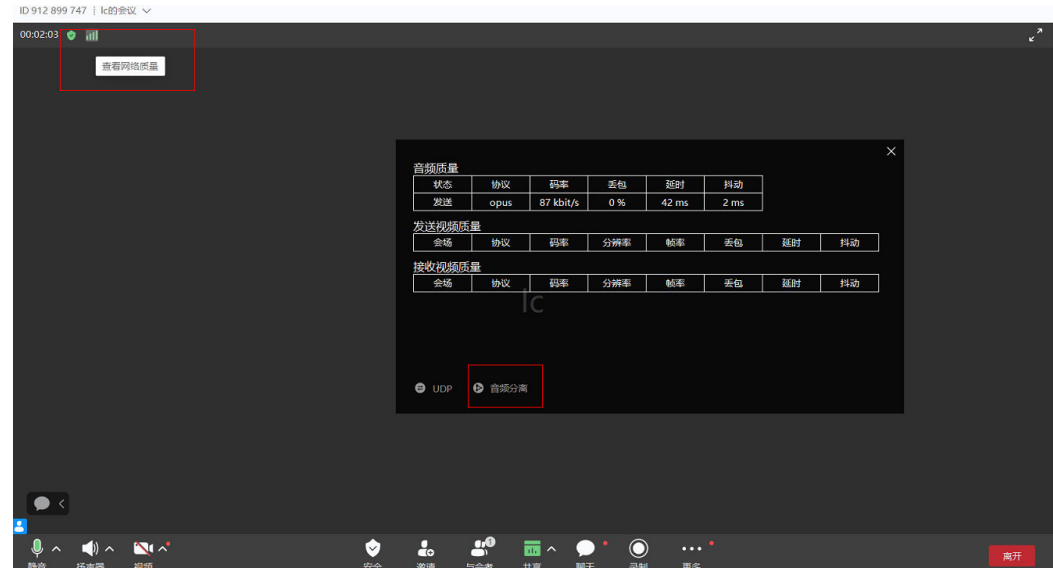

## **FusionAccess** 云桌面的会议使用分离功能依赖哪些条件?

- 条件1: TC上安装插件, 参考<mark>插件安装章节</mark>。
- 条件2:需要桌面管理开通虚拟通道,参考**FusionAccess**[云桌面开通虚拟通道配置指](#page-9-0) [导](#page-9-0)。
- 条件3:需要会议服务管理员启用分离特性,默认开启。

#### **Workspace** 云桌面的会议使用分离功能依赖哪些条件?

- 条件1:需要会议服务管理员启用分离特性,默认开启。
- 条件2:云桌面上客户端版本升级到23.5.5以及以上和TC上客户端都升级到23.5.5以及 以上。

## 远程桌面的会议使用分离功能依赖哪些条件?

- 条件1:远程控制端上安装插件,参考[插件安装章节。](#page-8-0)
- 条件2:需要会议服务管理员启用分离特性,默认开启。

## 插件支持哪些类型的桌面?

华为Workspace云桌面、华为FusionAccess云桌面、微软远程桌面。